A-CUTTER

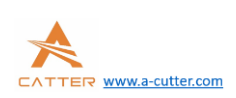

# **MCC3721 User guide V1.0.106**

A-CUTTER Email: info@a-cutter.com Web: www.a-cutter.com

### **1. Product Overview**

SC1000 CNC system is a new generation CNC system which is specially developed towards fiber laser cutting field. It has enough external devices and powerful function.

### **2. CNC system diagram**

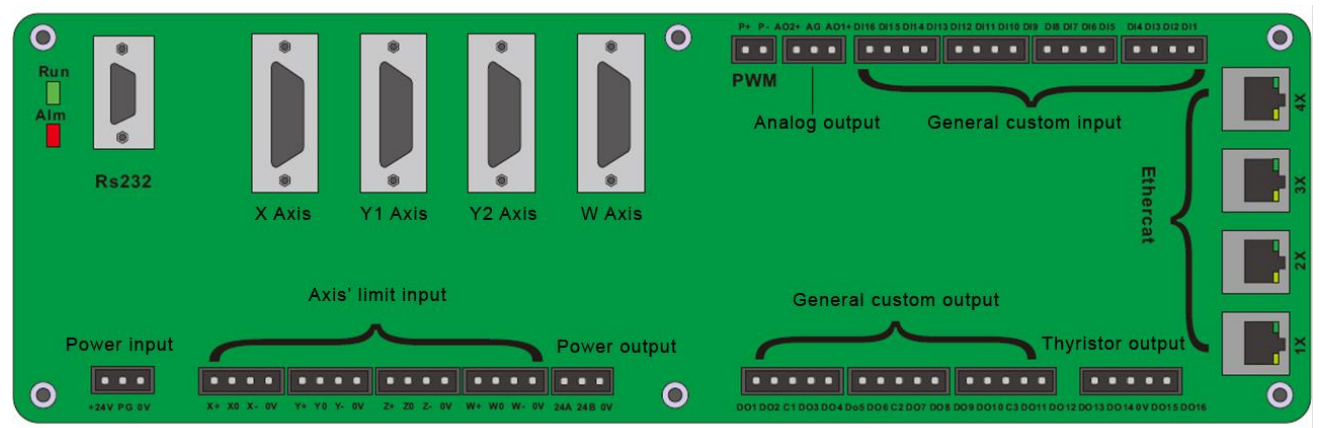

### The explanations for each port:

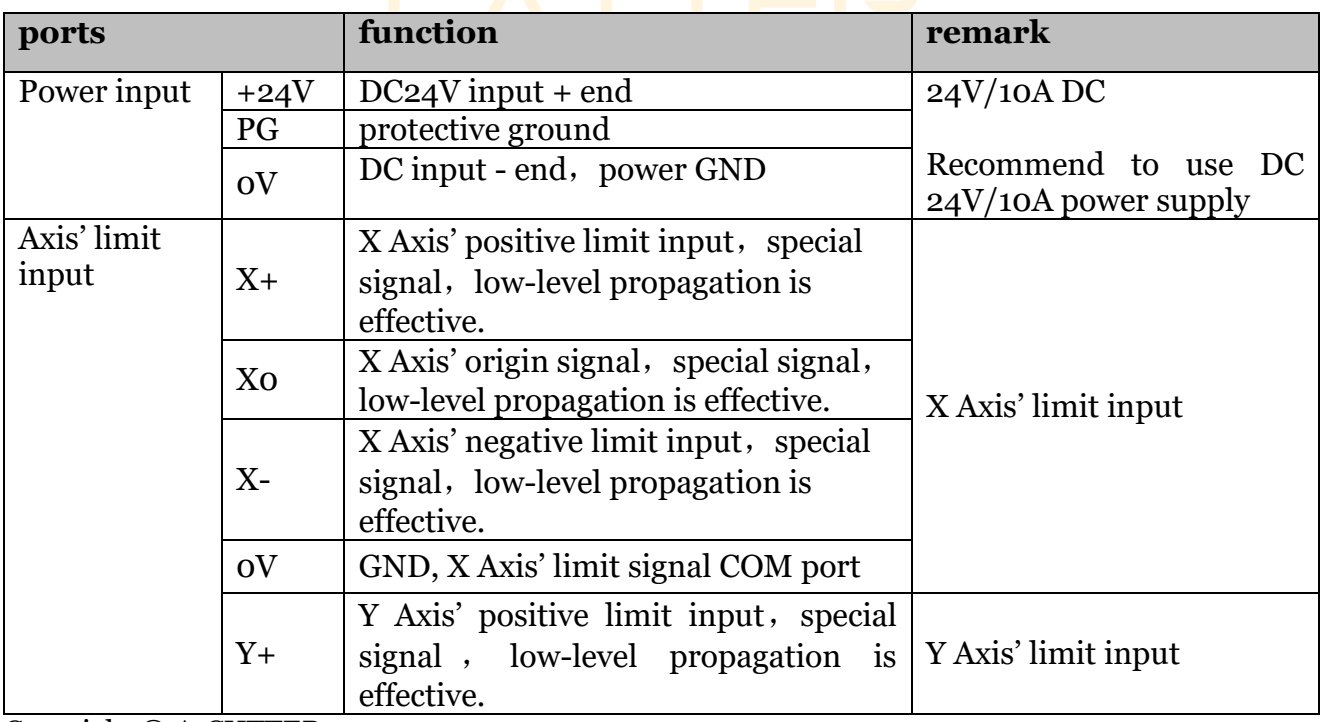

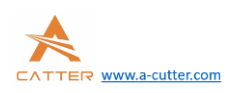

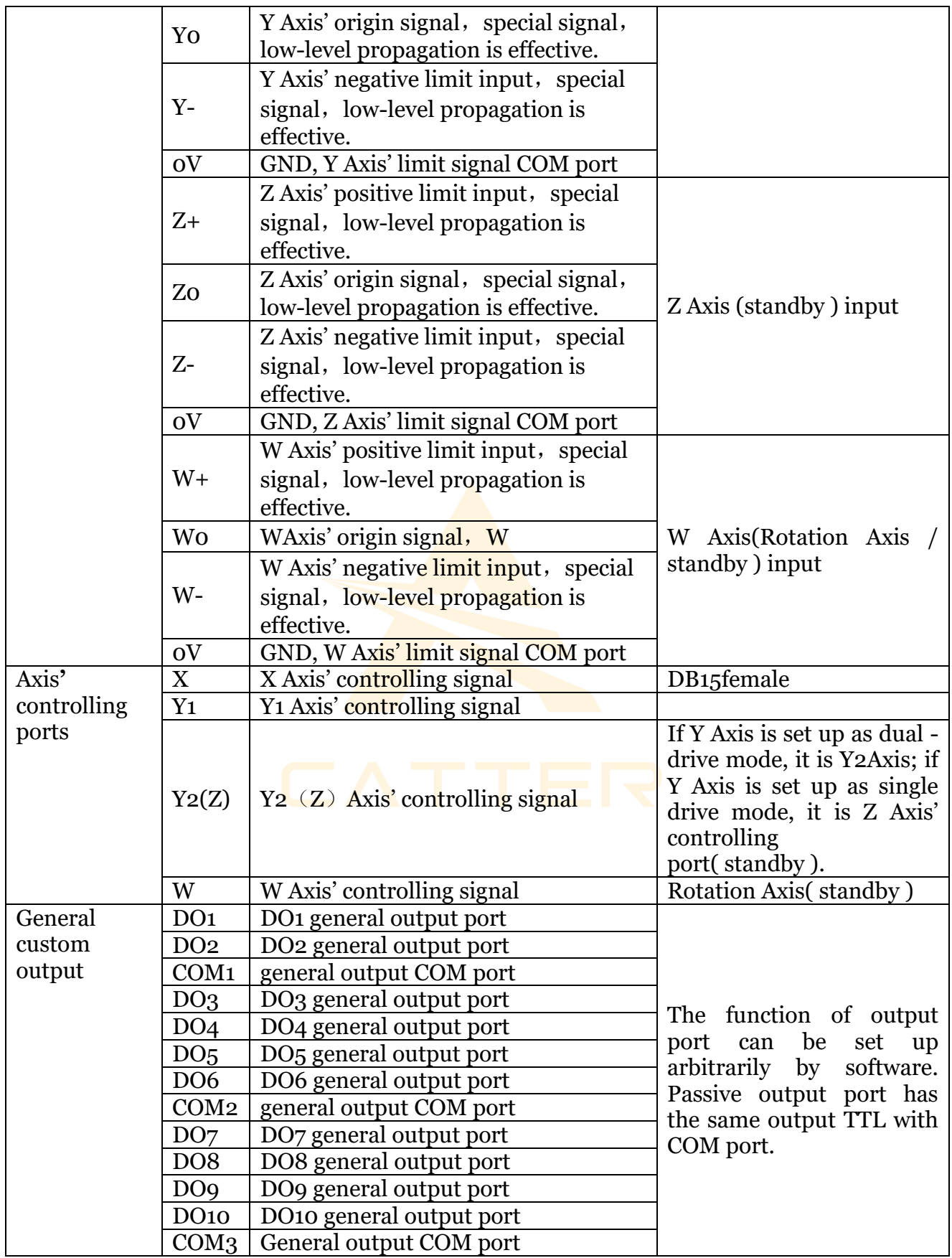

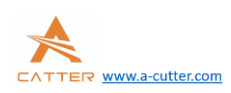

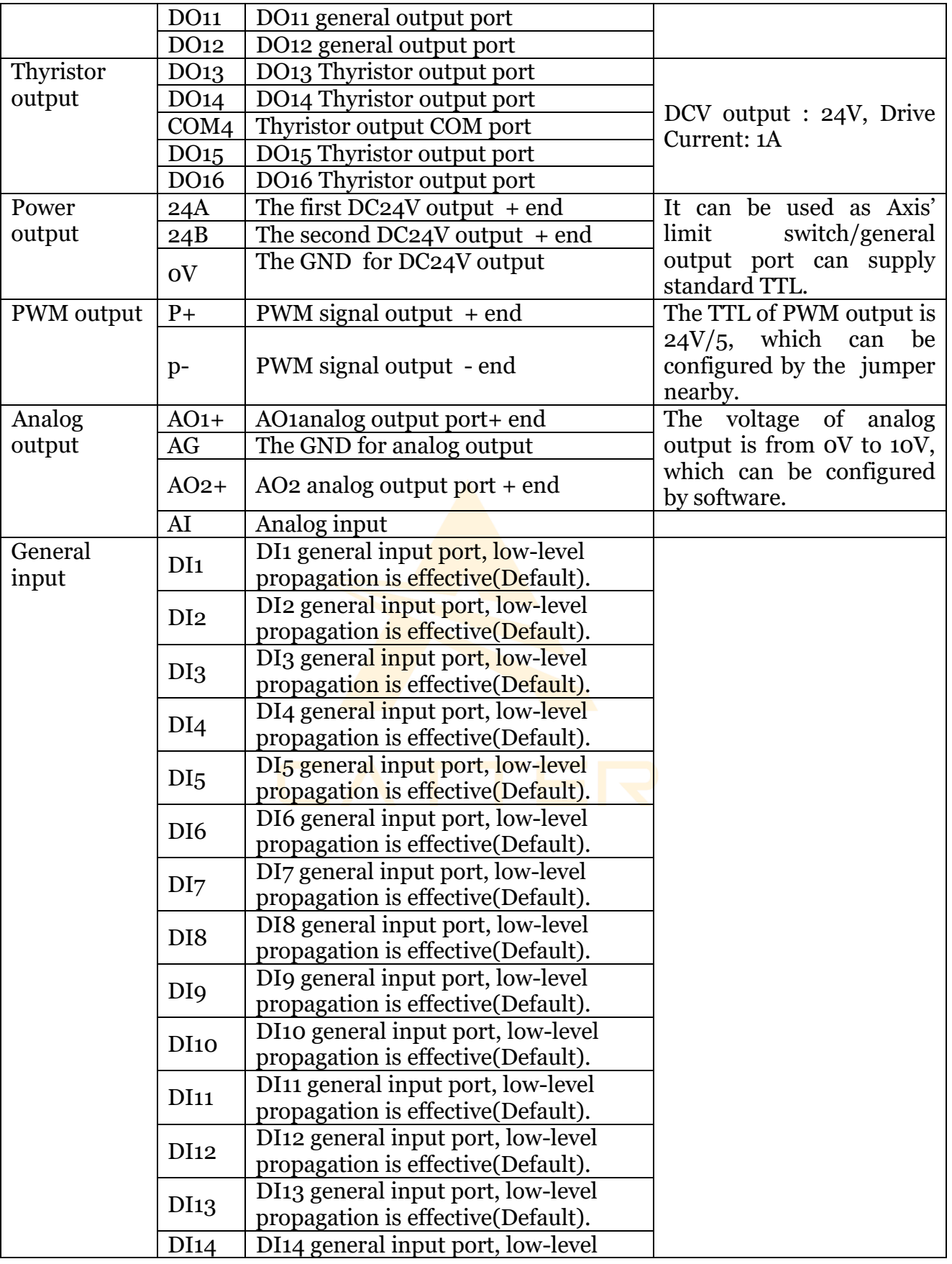

Copyright © A-CUTTER

MCC3721 User guide V1.0.106

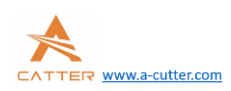

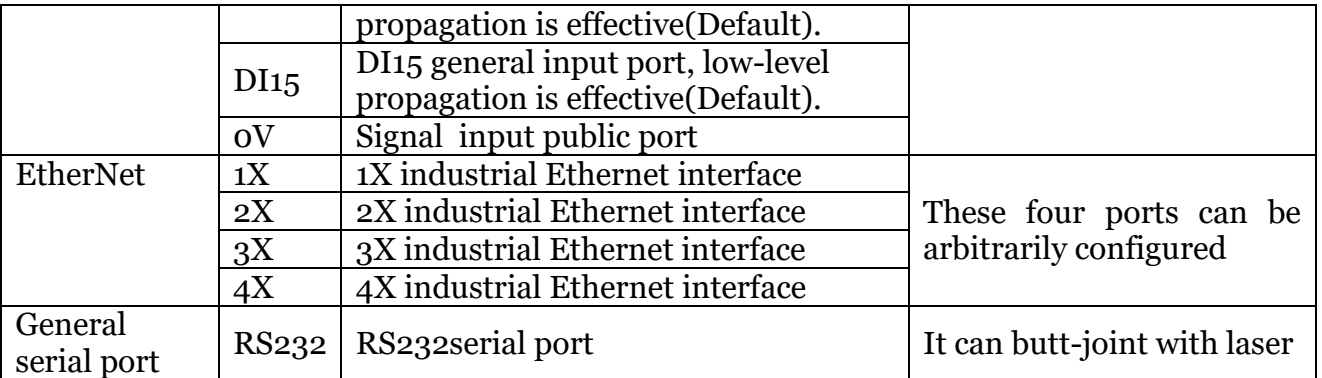

### **3. Installation and wiring of CNC system**

### **3.1 Wiring diagram of CNC system**

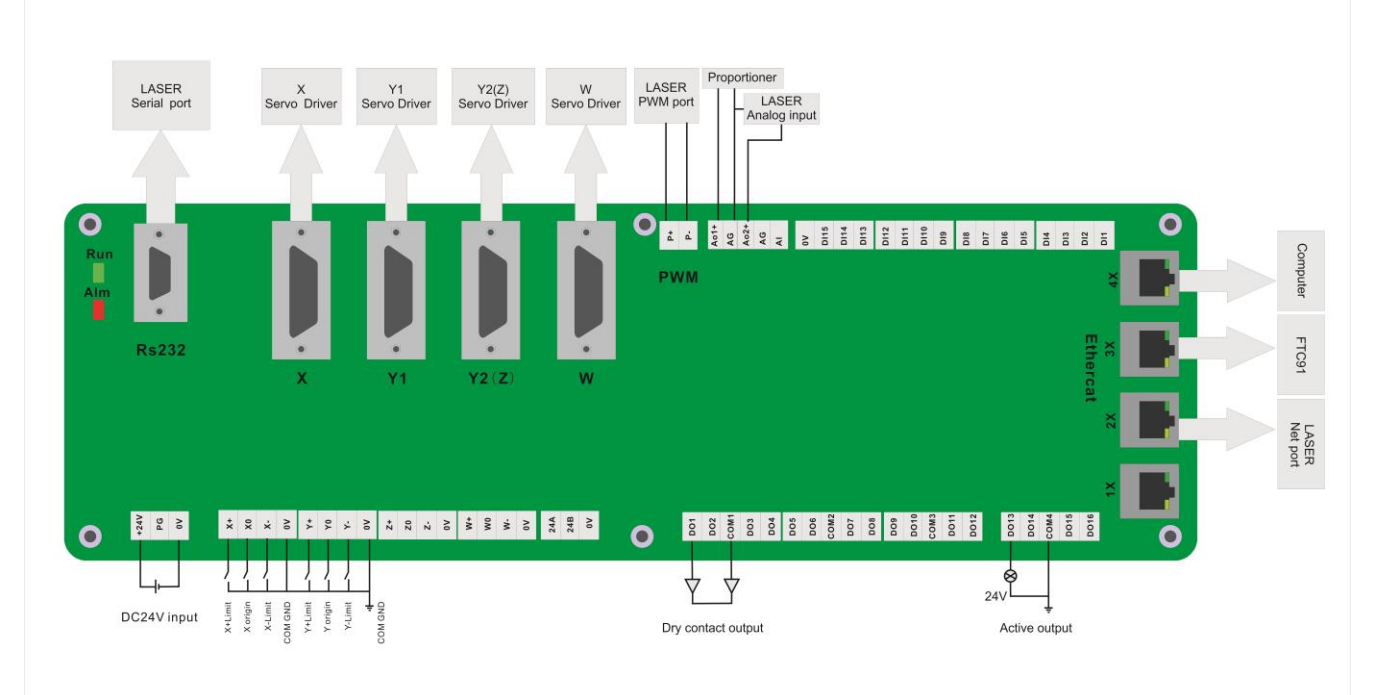

### **3.2 Installation dimension**

SC1000 CNC system supports 35mm's DIN-Rail Mounting,315mm length x 120mm wide.

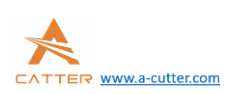

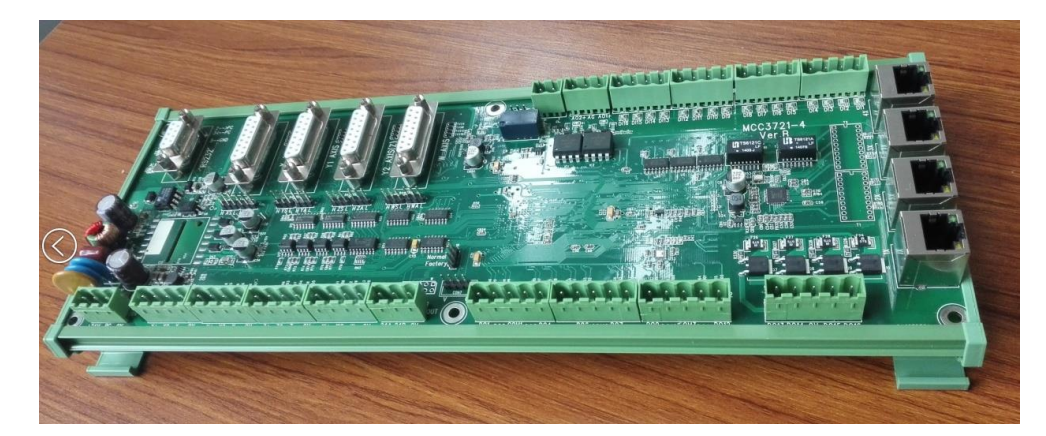

### **3.3 Installation of limit port or other IO port.**

#### **limit input.**

SC1000 CNC system provides four axis' limit input ports, which are X axis, Y axis, Z axis, W axis. Take X axis as an example, installing axis' limit signal. NPN photoelectric switch's typical wiring shows as below:

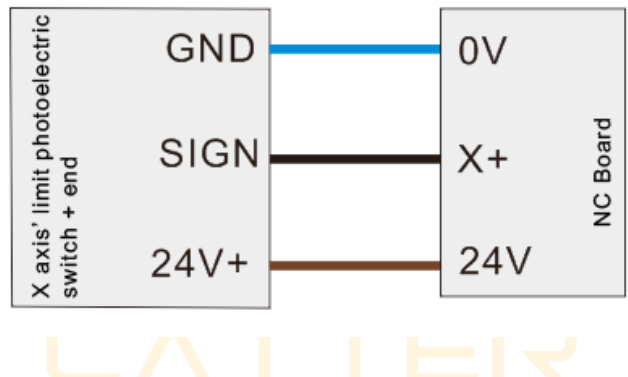

#### **general custom output port:**

SC1000 CNC system provides 12 kinds of general custom output ports, and the function of output port can be arbitrarily configured by software. The output port is passive output port. The output mode shows as below:

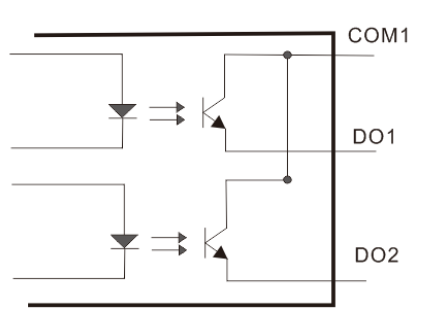

#### **Thyristor output port:**

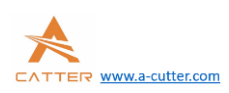

SC1000 CNC system provides 4 kinds of Thyristor output ports, and the function of output port can be arbitrarily configured by software. The output port is active output port, and the Maximum of drive capability is 24V/1A, which can directly drive 24V DC solenoid valve.

The output mode shows as below:

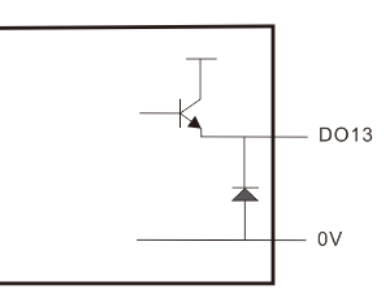

### **3.4 Connecting X Y axis' servo driver**

SC1000 CNC system provides 4 kinds of servo control interfaces, which are X axis, Y1 axis, Y2(Z) axis, W axis. The connector is DB15female. When the system is dual - drive mode, Y1 axis and Y2 axis separately controls Y axis' two kinds of servo drivers. And when it's single drive mode, Y1 axis controls Y axis' servo driver. The definition of these four servo control interfaces are the same, they all adapt the position loop control mode. The definition of each pin shows as below:

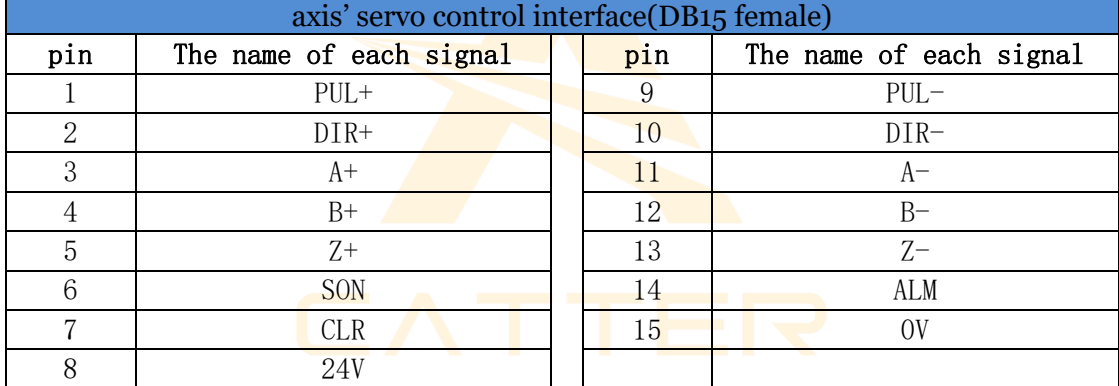

SC1000 CNC system adapts "pulse + directional signal" to control servo driver, which can support all kinds of servo driver such as "Yaskawa"、"Panasonic"、"Fuji"、"Delta"、"Kymmene"、"Adtech" and so on. The wiring mode shows as below:

### **Panasonic's A5 low-speed pulse wiring diagram shows as below:**

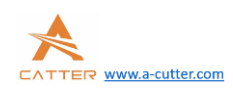

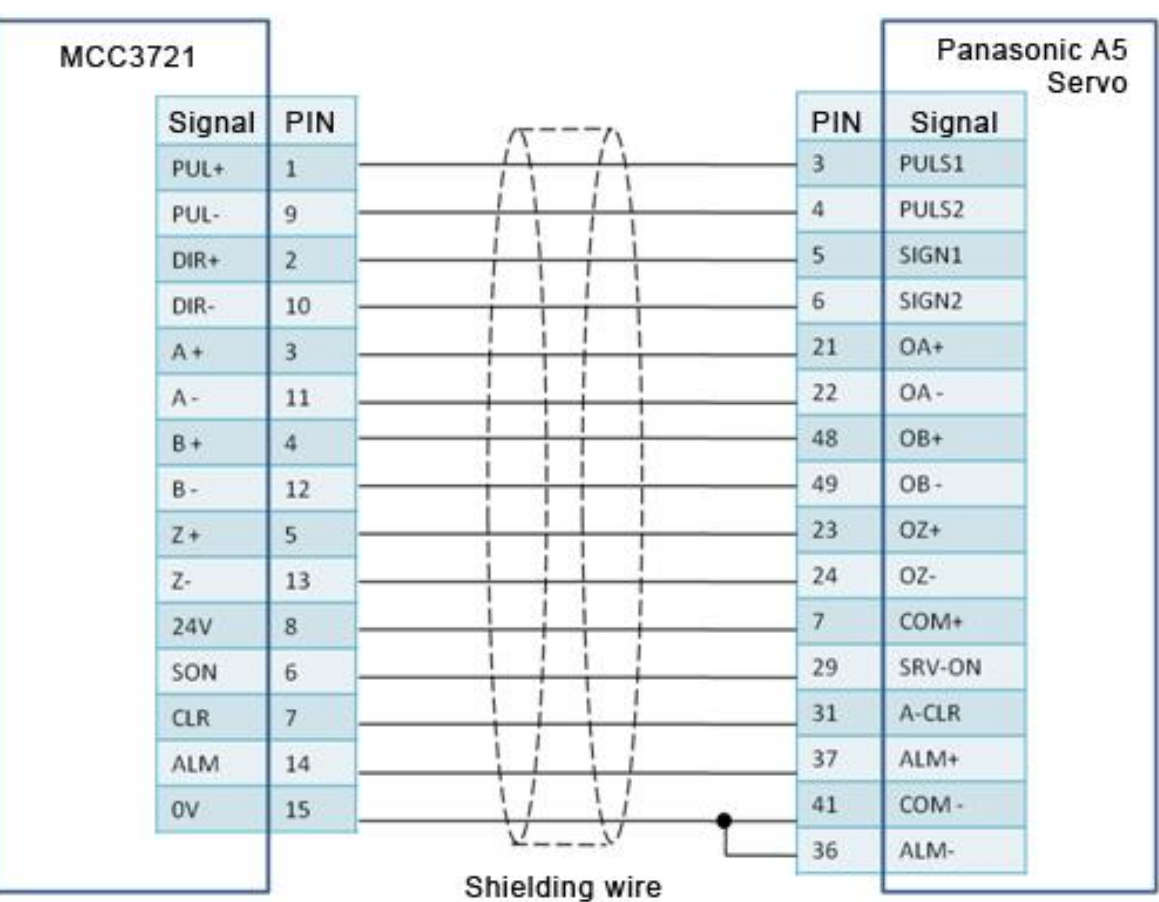

### **The basic parameter settings of Panasonic'sA5 series.**

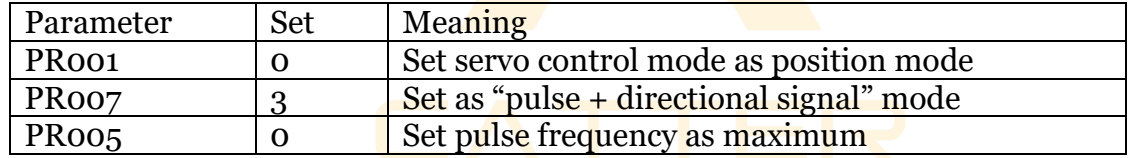

### **Yaskawa's** ∑—ⅴ**series wiring diagram shows as below:**

### Copyright © A-CUTTER

 $7<sup>10</sup>$ 

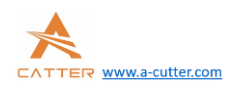

A-CUTTER

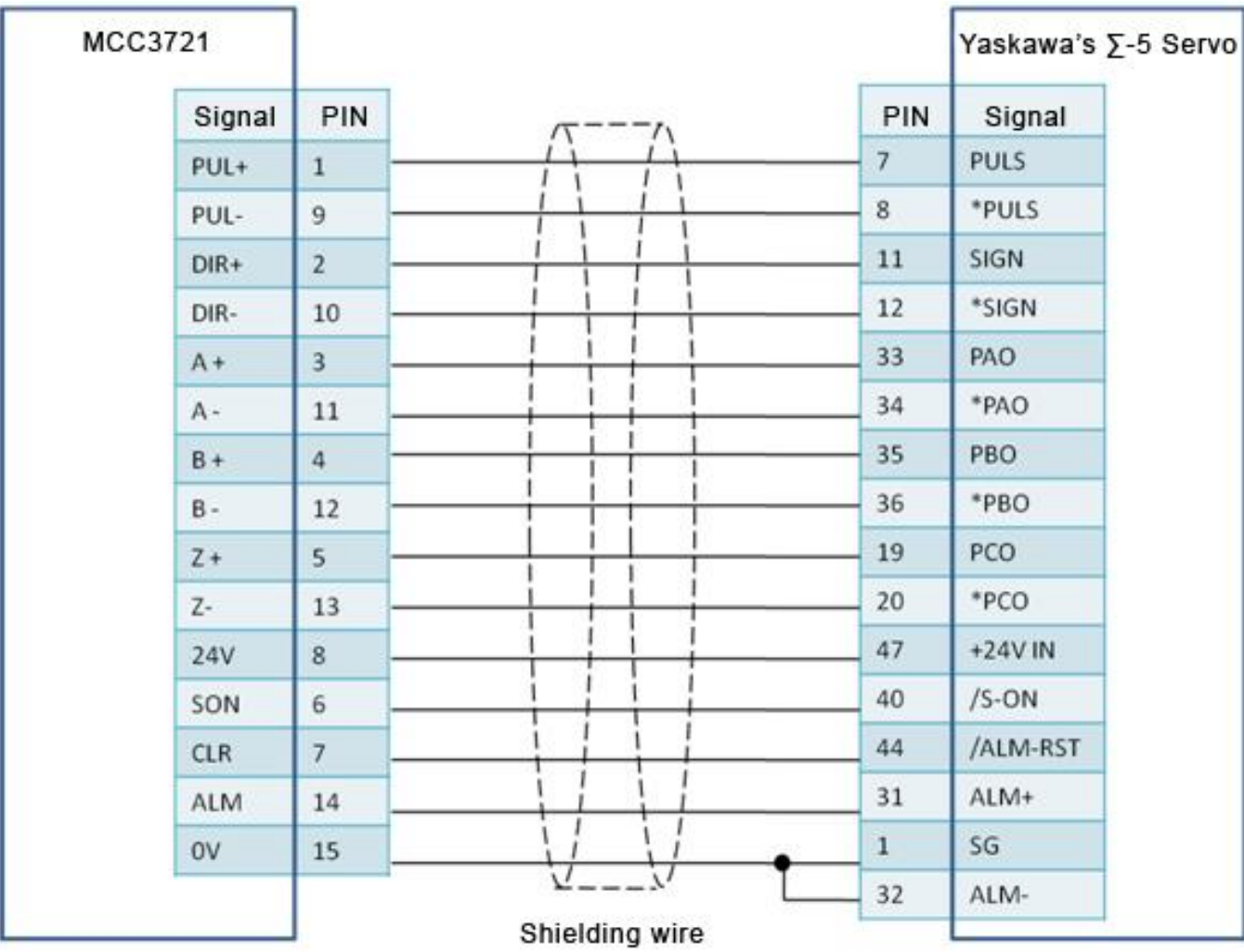

# **The basic parameter settings of Yaskawa's** ∑—ⅴseries.

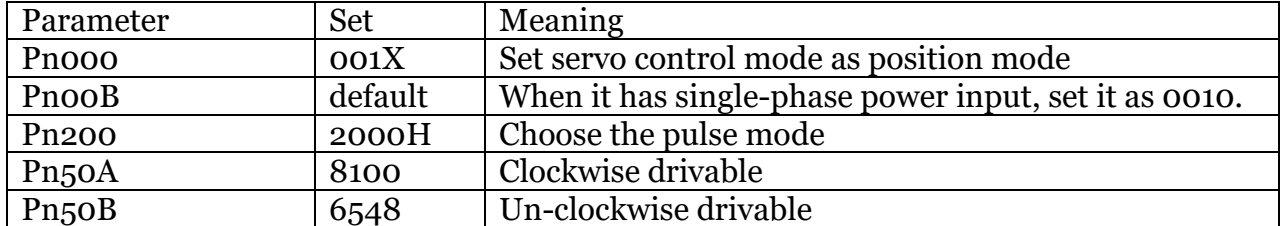

# **Fuji's A5 series wiring diagram shows as below**

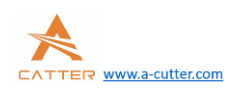

A-CUTTER

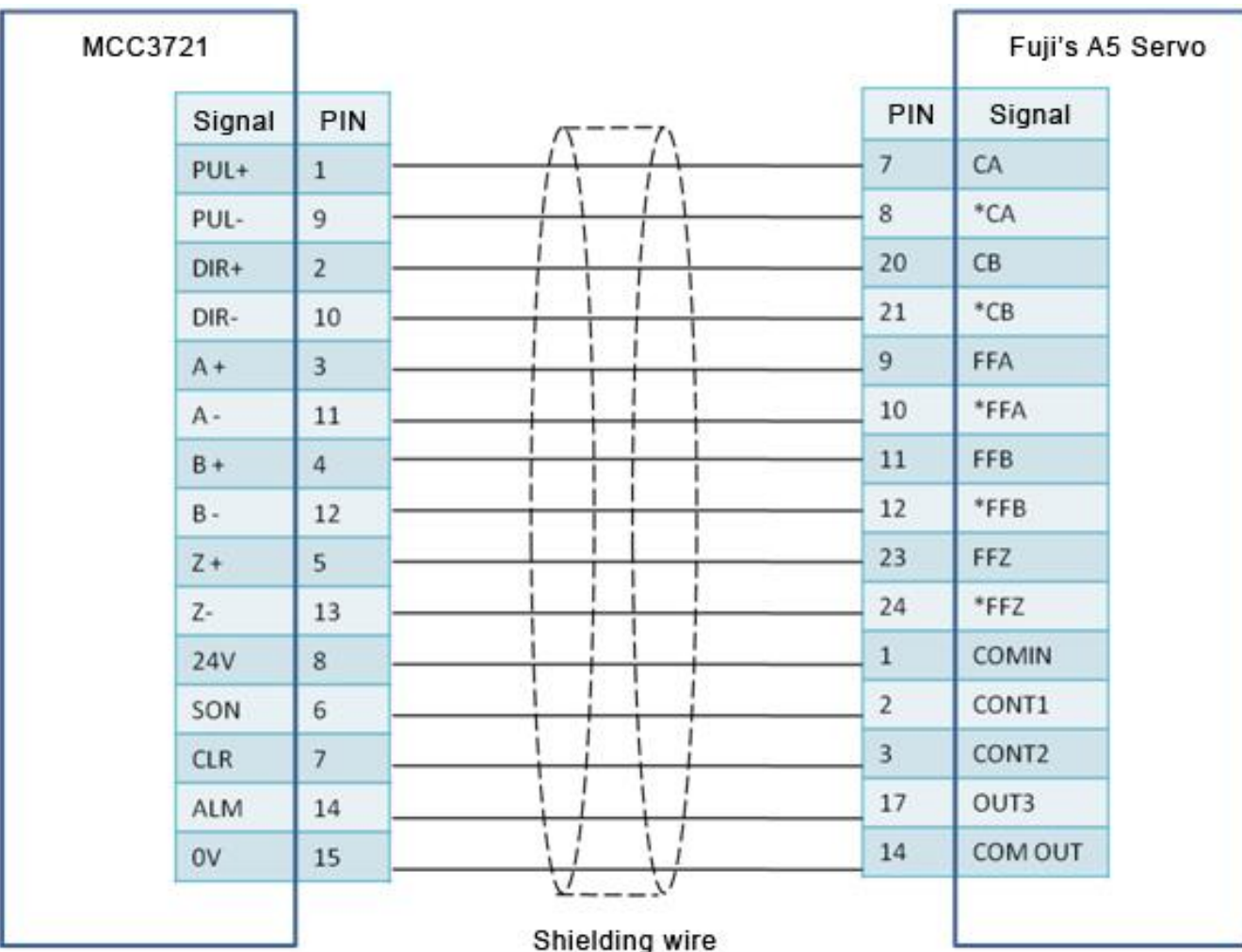

# **The basic parameter settings of Fuji's A5 series.**

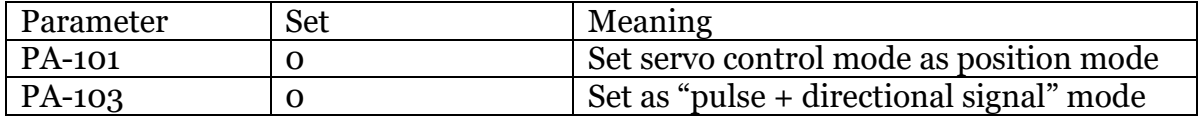

### Copyright © A-CUTTER **Schneider's Lexium-23D-CN series wiring diagram shows as below:**

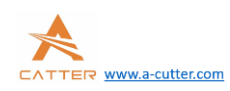

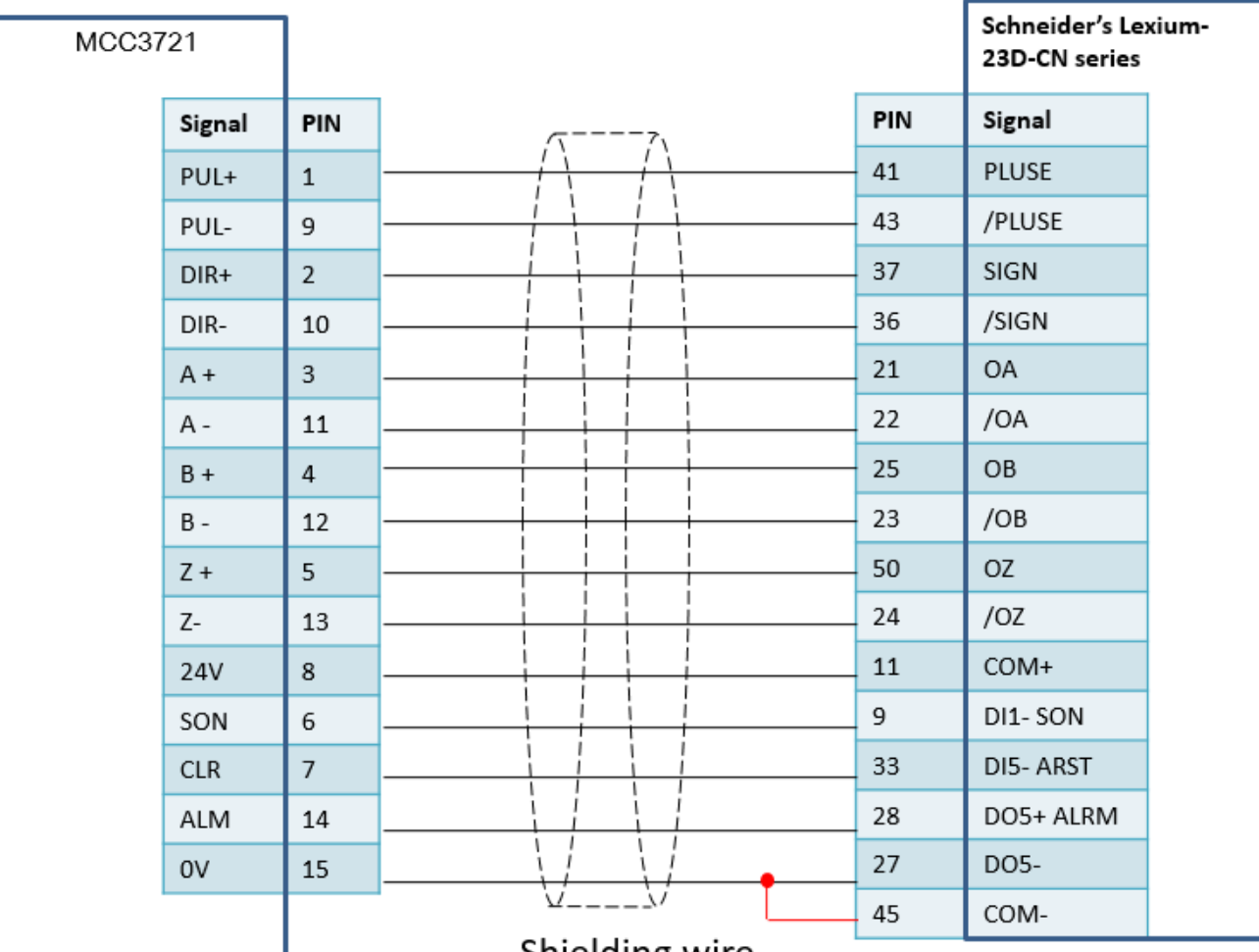

Shielding wire

# **The basic parameter settings of Schneider's Lexium-23D-CN .**

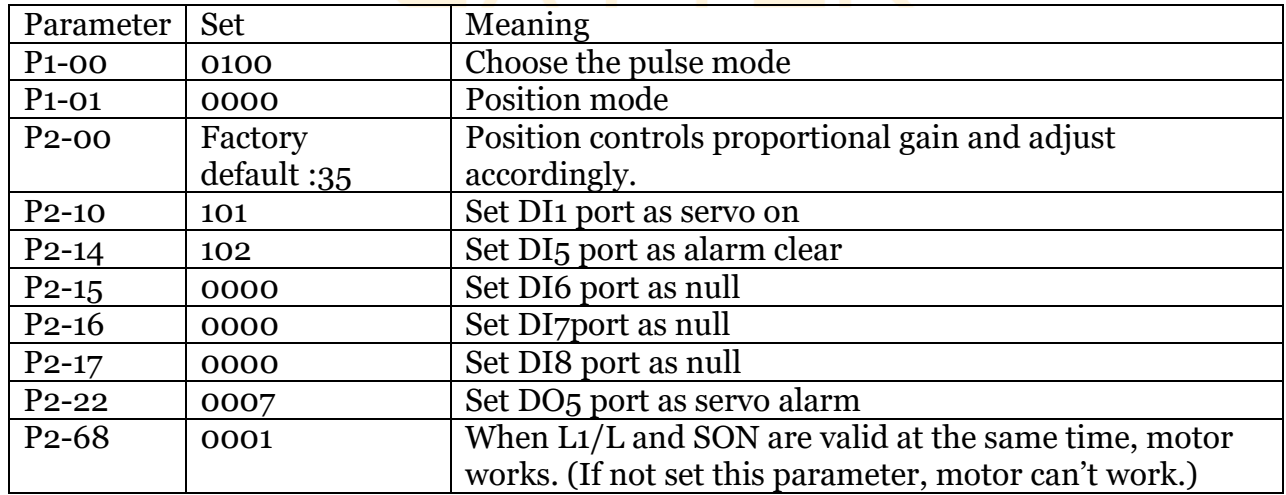

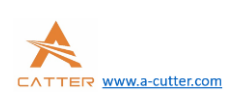

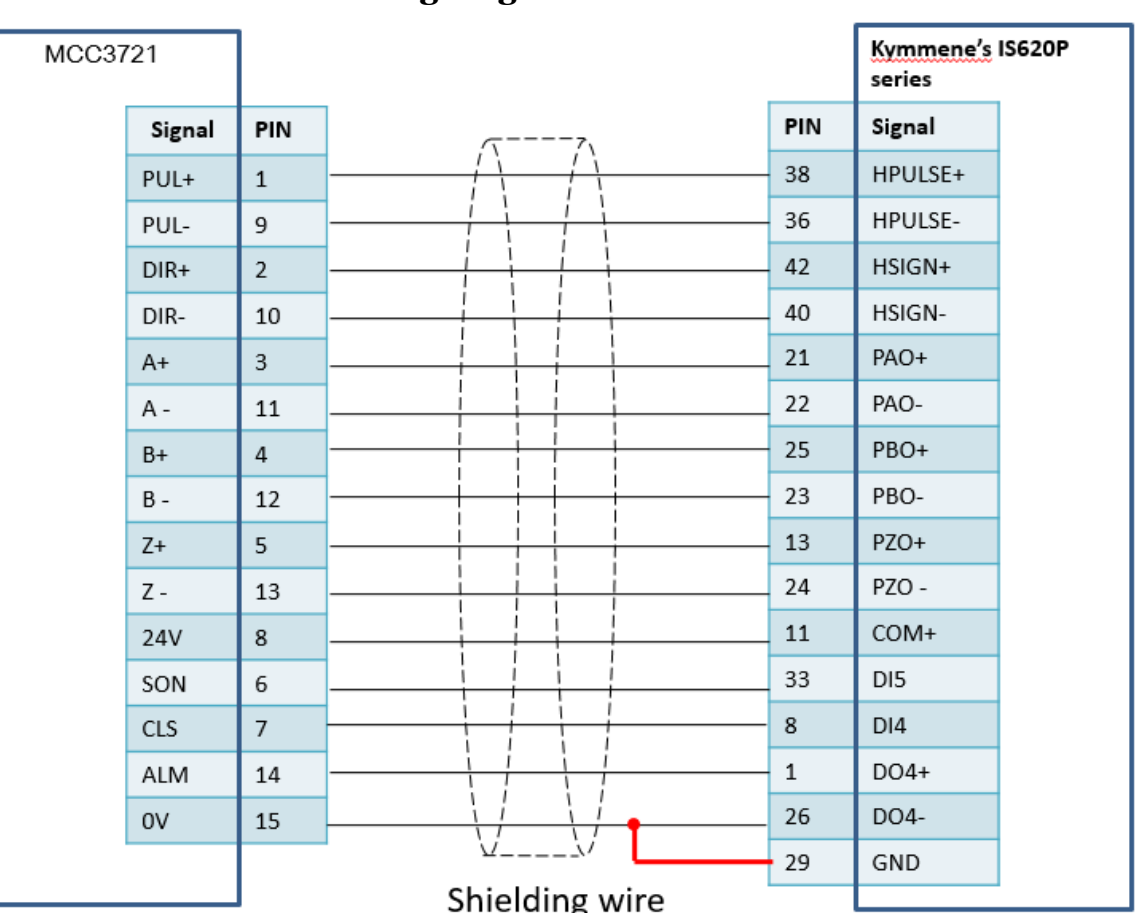

### **Kymmene's IS620P series wiring diagram shows as below:**

### **The basic parameter settings of Kymmene's IS620P series**:

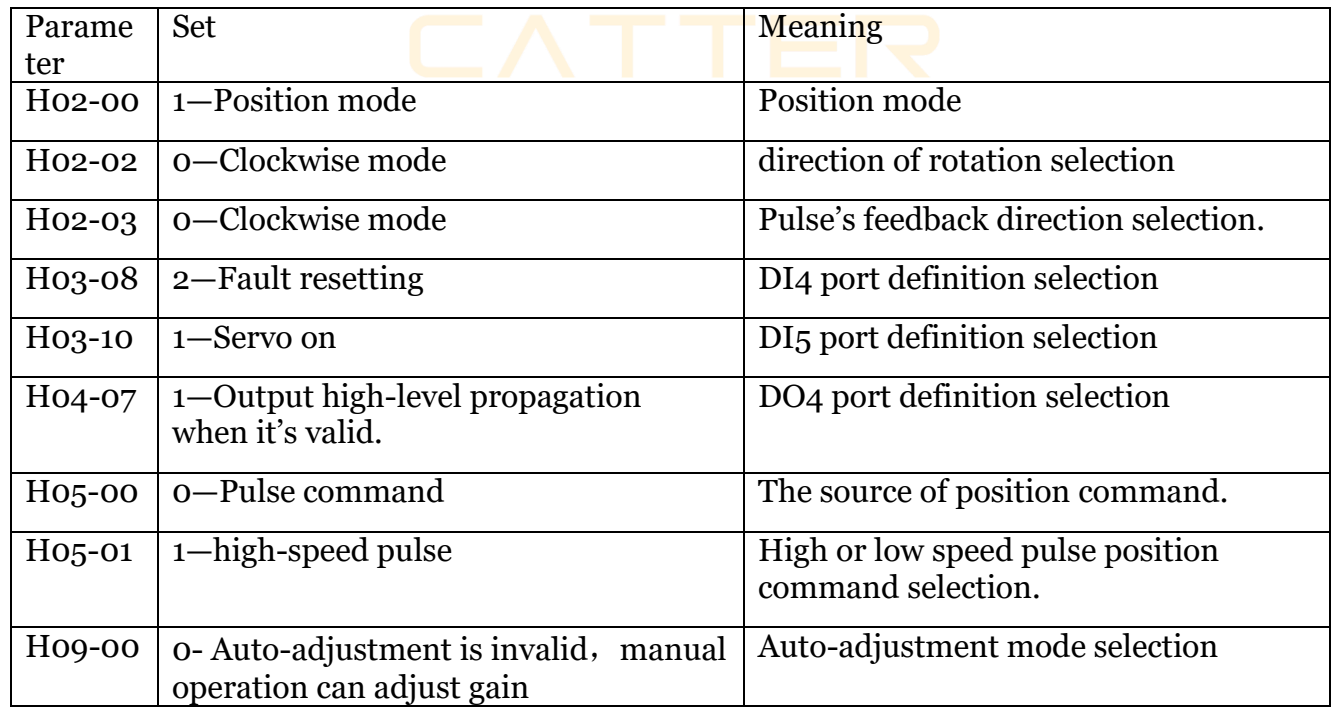

Copyright © A-CUTTER

MCC3721 User guide V1.0.106 MCC3721 User guide V1.0.106

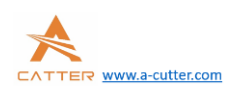

parameter

### **3.5 FTC height control.**

SC1000 CNC system can directly connect with torch height control(FTC91) by any internet port, which is convenient and efficient.

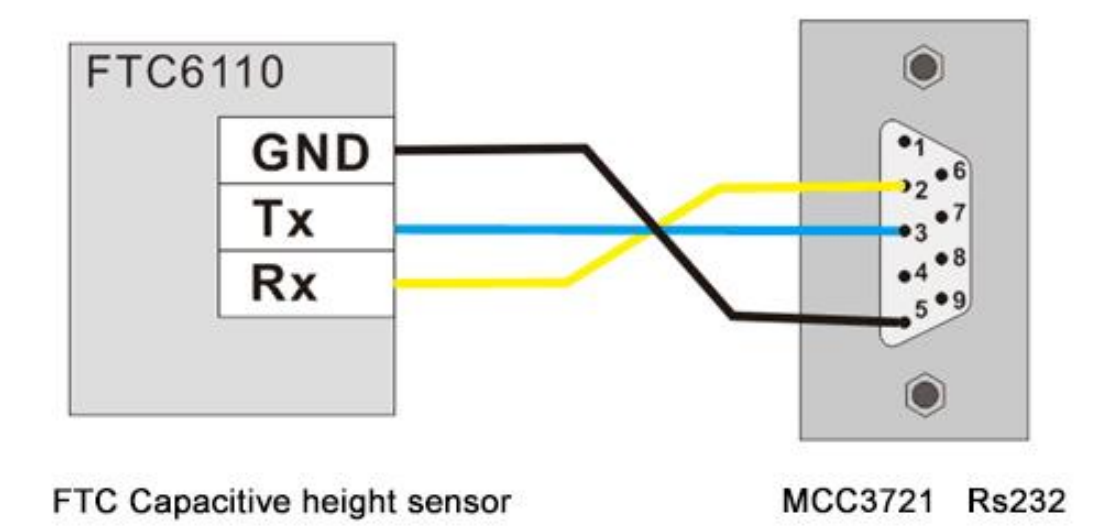

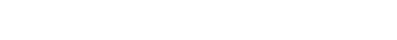

**3.6 connecting laser.**

SC1000 CNC system can connect with laser by serial port/internet port, or by I/O port signal. It can directly connect with Raycus laser by serial port, and IPG's laser by serial port/internet port(recommend to use internet port ).

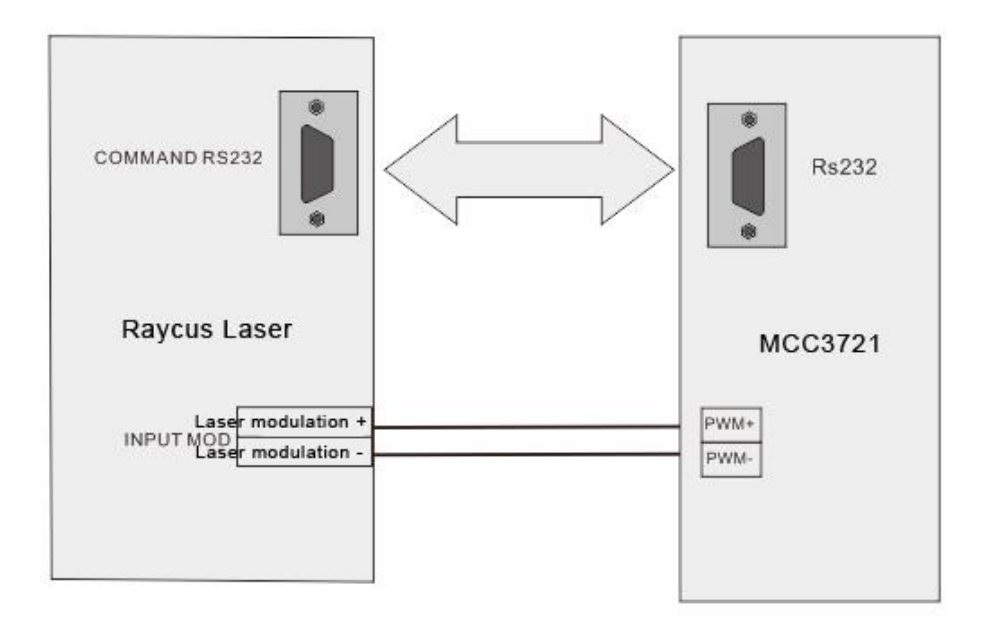

### Note: use the RS232 cable provided by Raycus

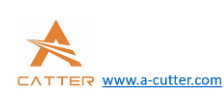

### **Maxphotonics laser's wiring diagram shows as below:**

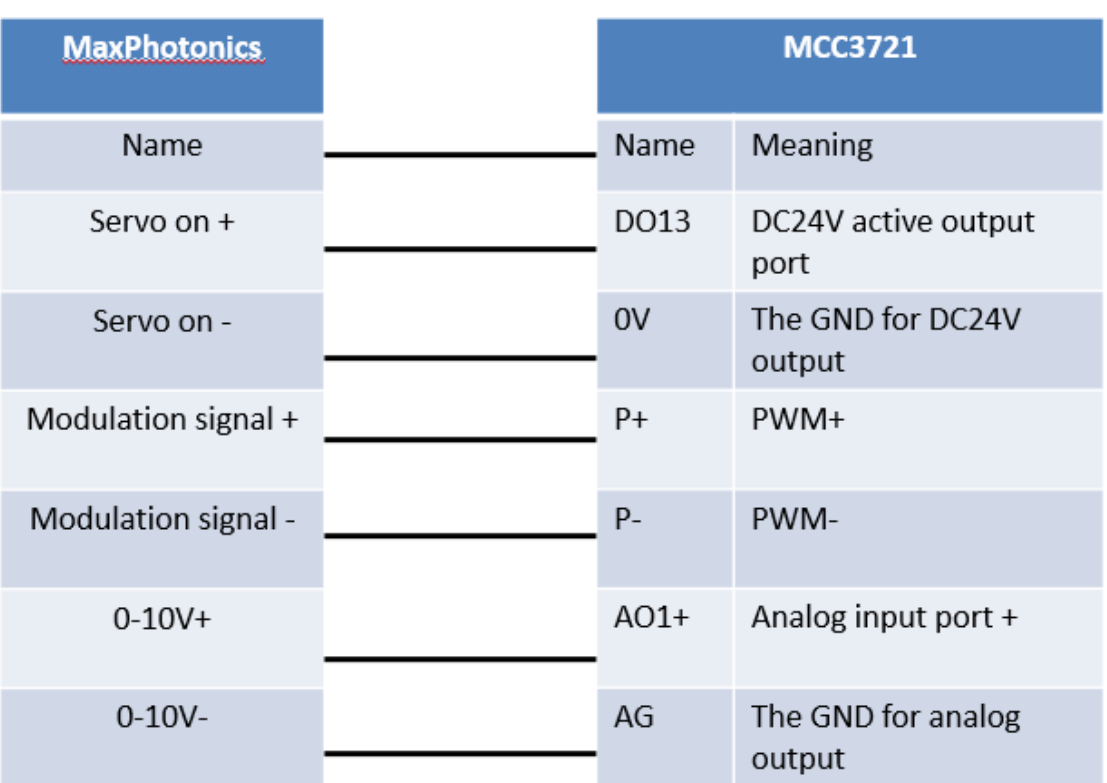

Note: the connecting way for other lasers(such as Super, Feibo, Cas ) can reference Maxphotonics laser.

# **3.7connectingcomputer.**

SC1000 CNC system can directly connect with computer(IPC) by any internet port, which is convenient and efficient.

#### **3.8installing power**

When all the external wirings are finished, it needs to provide 24V power for CNC board(suggest to use 24V/10A power). As for the wiring mode, you can take the diagram as reference.

### **Cabling is finished after everything is done above.**

### **4.Cutting machine parameters**

### **4.1 software setup**

Software can be downloaded from our website *www.a-cutter.com*. Unzip it and run mainapp.exe can open the software

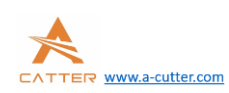

#### **4.2** communication setting

SC1000 is designed with industry Ethernet infrastructure. FTC is connected to MCC3721 using Ethernet cable as well as computer is connected to MCC3721 using Ethernet cable.

#### **1**、**IP setting**

click advance on the tabs option, then click IP configuration.

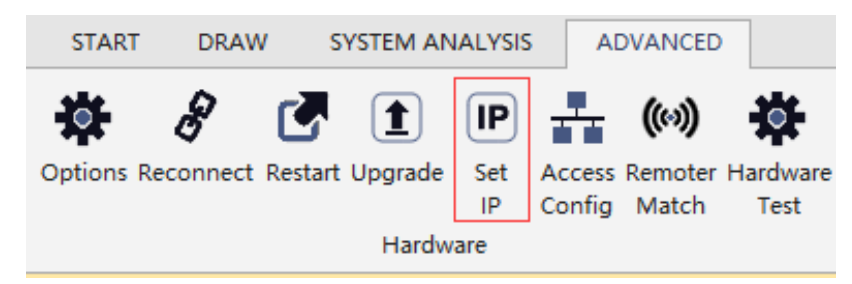

IP address: 10.1.1.10, subnet mask: 255.255.255.0, default gateway: 10.1.1.1

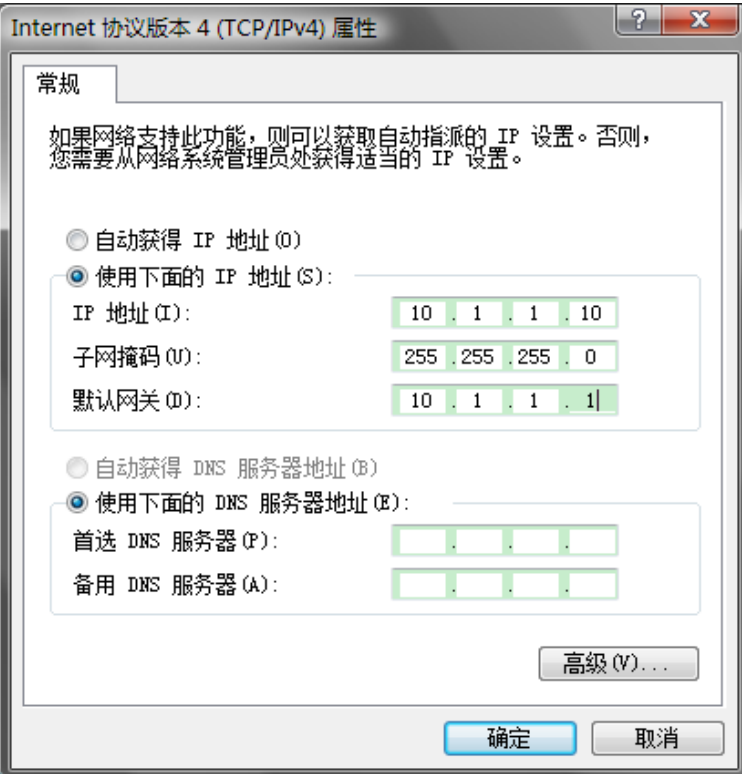

**Note: FTC91 has been set to the correct IP address, no need to do anything with it.**

**2**、**after IP has been configured on PC, the network shall be working**

Reconnect Hardware is not connected, please check the controller

**4.3parameter setting**

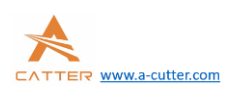

Under Option in advance, we need to set up the parameter for XY, laser, height sensor, assistance gas etc.

Open up software, click advance –option, enter passcode 0000

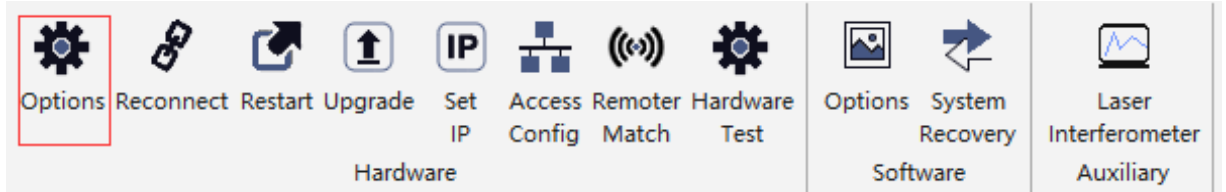

### **4.3.1 X Y Axis parameter**

Motion Axis setup is for Axis parameter and back to origin point setup.

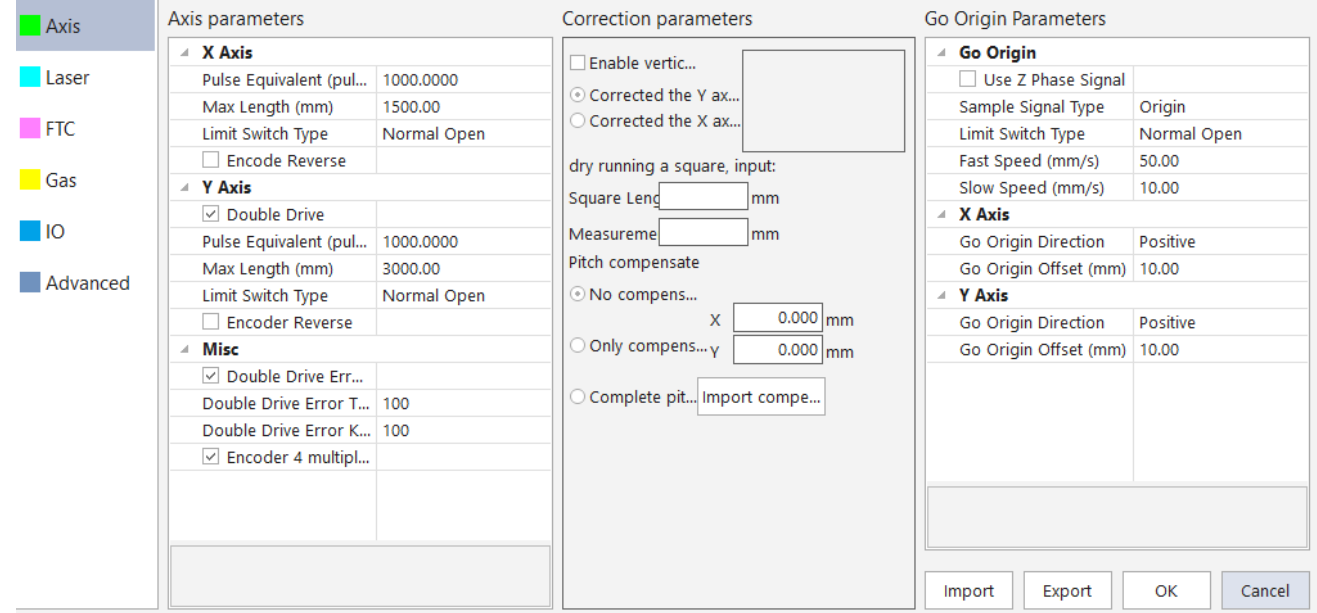

### **Please view the tables below for X/Y definations:**

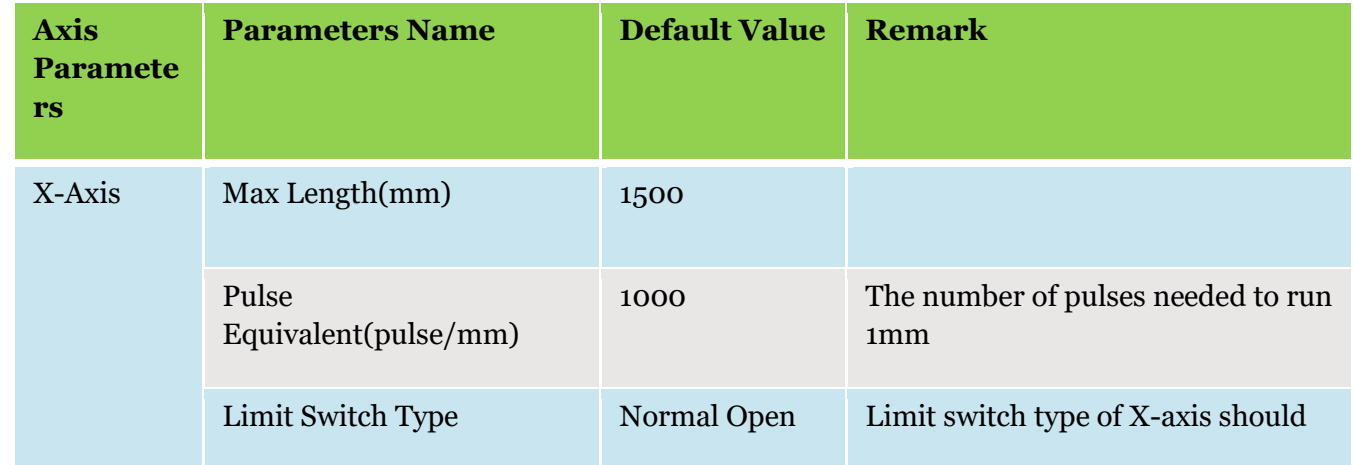

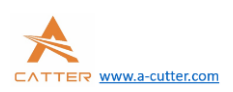

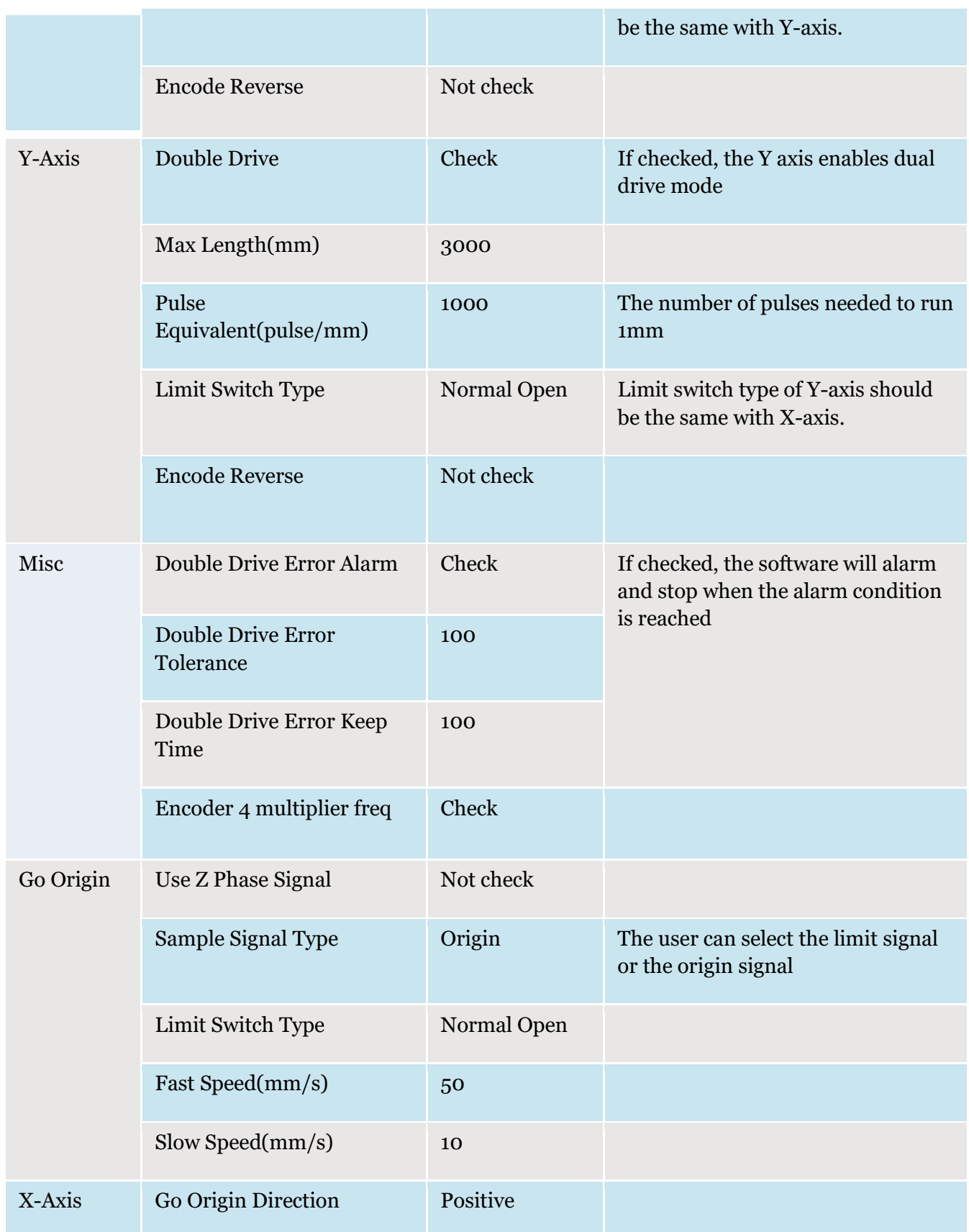

MCC3721 User guide V1.0.106

MCC3721 User guide V1.0.106

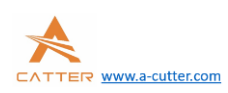

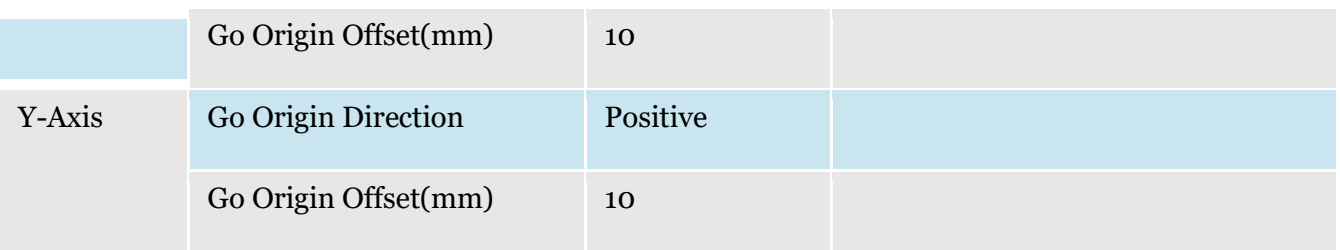

**Setup guide**:

**1**、**According to machine X axis, Y axis (only Y Axis or Y1 and Y2 Axis), please disable W Axis.**

If Y axis is set up as single drive mode, please not check dual drive mode.

### **2**、**limits and cutting machine size**

System supports light/mechanical limits, open/close logic. Please set it up correctly otherwise limit may not be functionally working.

Note: Users should choose the same limit switch type to avoid the difference between X-axis and Y-axis.

Users may manually trigger limits and origin to see if the light on MCC mother board response accordingly.

*Please make sure all limits are working functionally before we move to next step.*

According to X/Y max travels, after the cutting head moves to the origin point of X/Y, pick soft limits. Once the cutting machine moves over the soft limits, it will warn.

### **3**、**pulse equivalent setting**

Users need to setup the pulse equivalent correctly to achieve the best motion result and precision. SC1000 defines the number of pulse which can make X or Y axis travel 1mm.

e.g. when X Axis servo motor subdivision is 10000 for running 1 circle, the movement is 10mm, the pulse equivalent is 10000/10=1000

Pulse equivalent can use up to 4 digital after decimal point.

### **4**、**Setup origin point parameter**

System default apply homing twice. Origin point can be managed by users, supporting servo motor Z/limits/origin signal as the adapting signal.

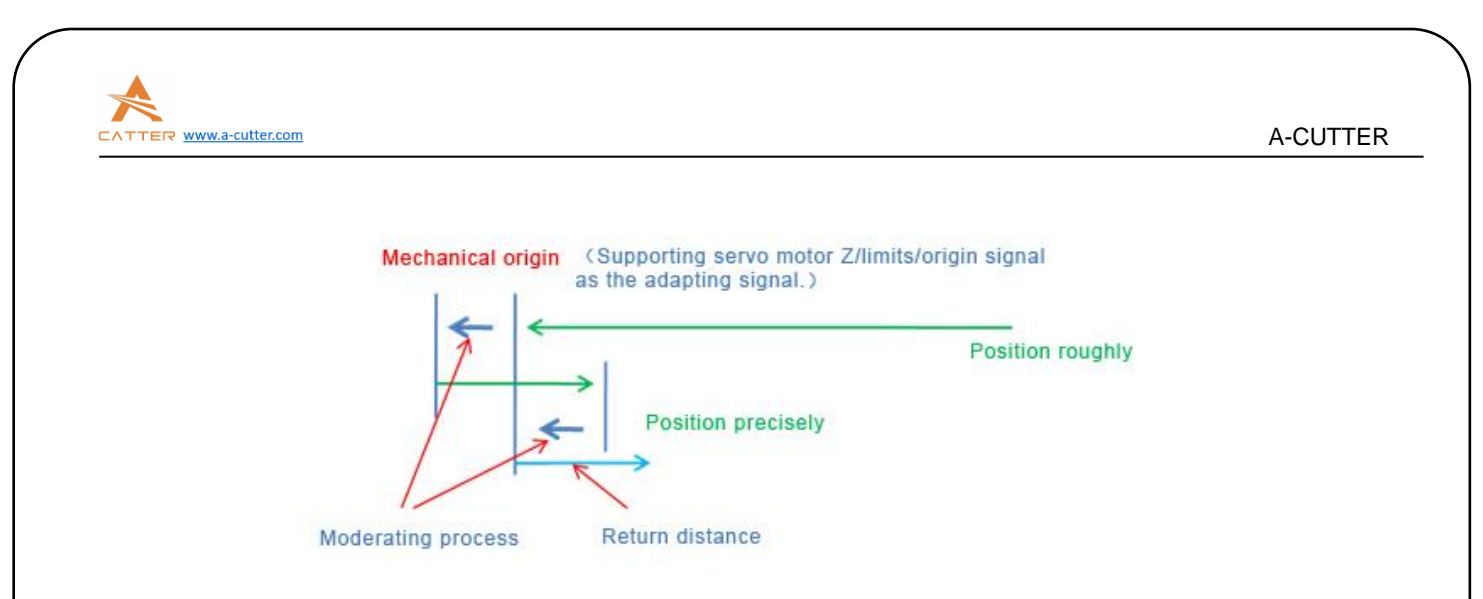

According to the graphics above, the homing speed is not recommended to set to high speed.

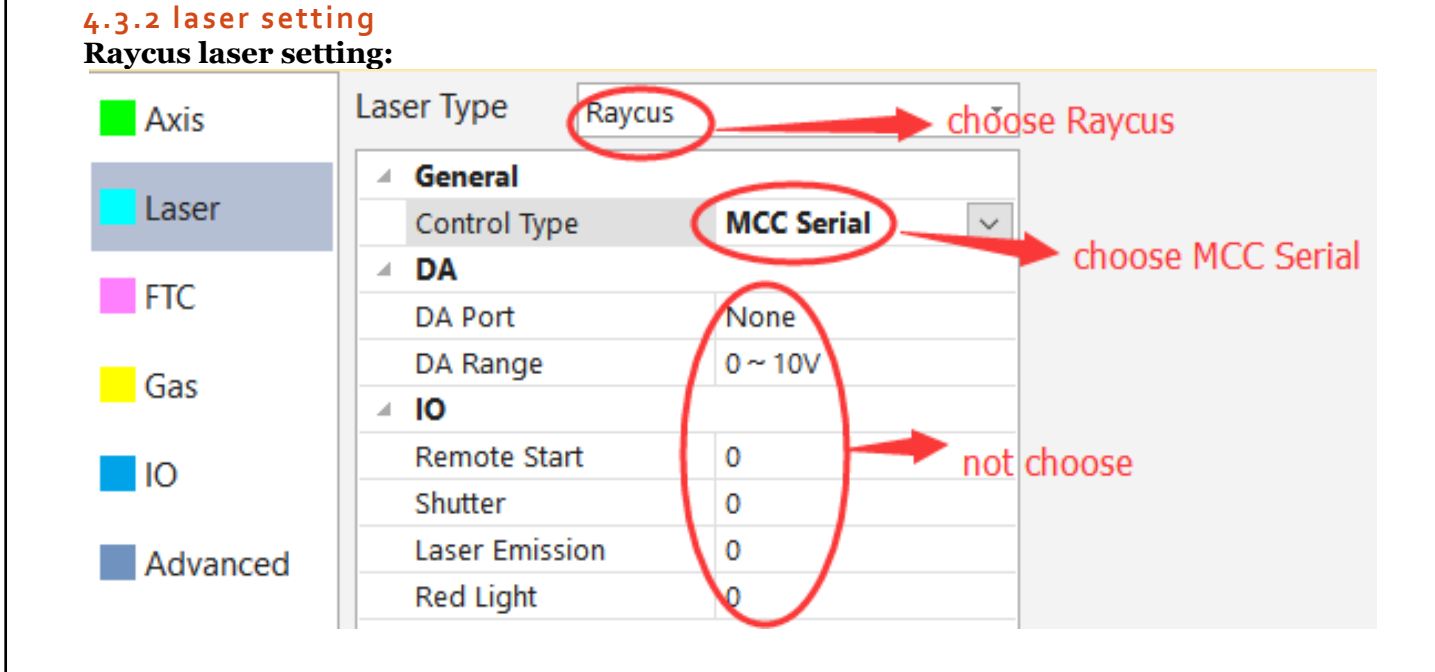

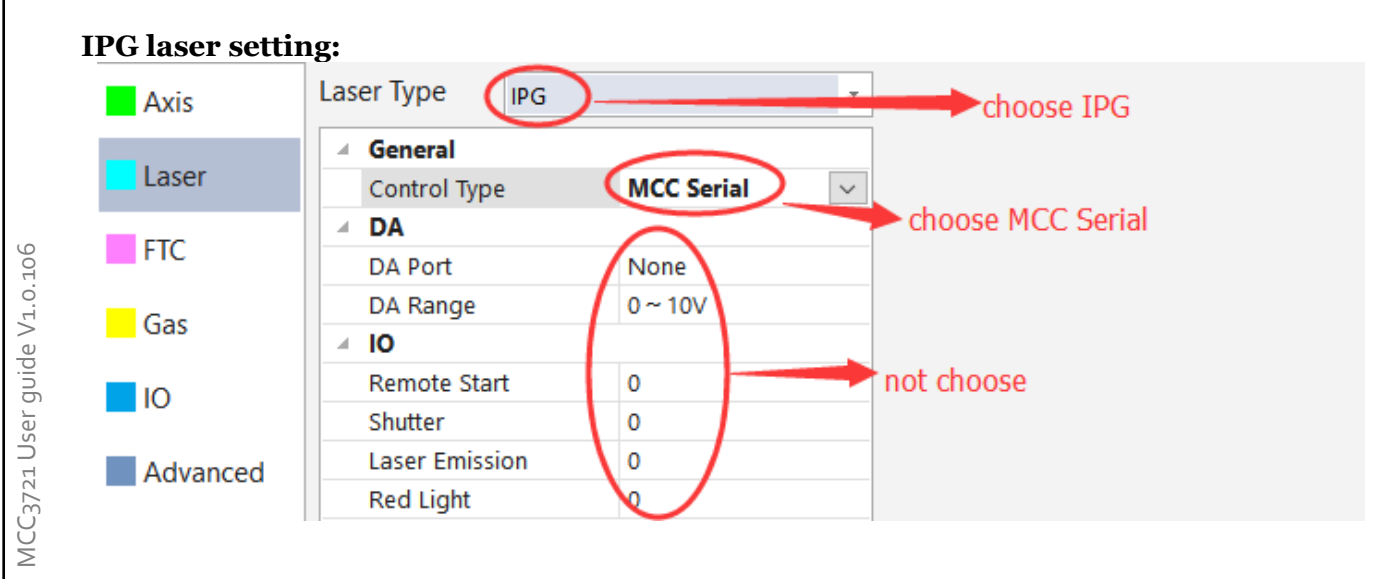

#### Copyright © A-CUTTER

18

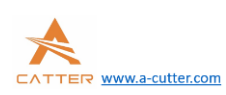

#### **MaxPhotonics laser setting**

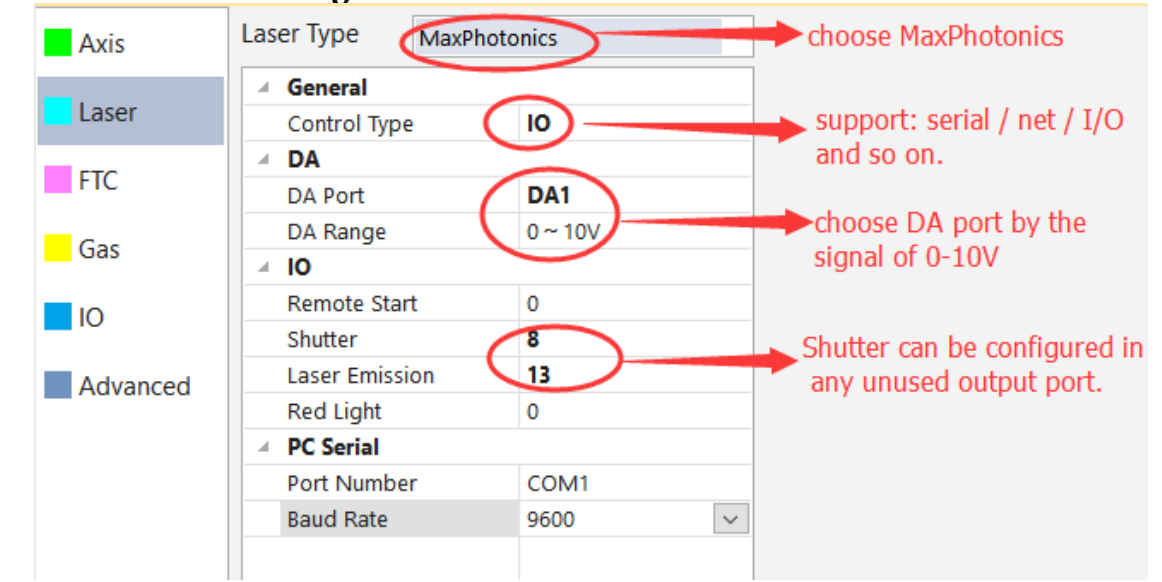

Note: since Maxphotonics laser has no laser gate, so shutter port can be configured in any unused output port.

After the laser configuration, please enable shutter/laser to make sure the laser emit is OK.

#### **4.3.3FTC91**

1. click the advance on FTC91 control panel, under system parameter, please make sure the network enable is YES.

2. Choose net under the control type below.

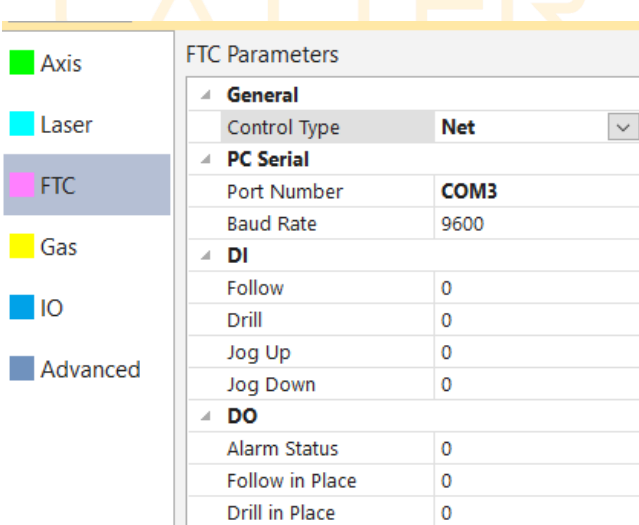

#### **4.3.4gas**

The system supports high pressure valve, low pressure valve and proportional valve. Gas port can be configured according to different requirements.

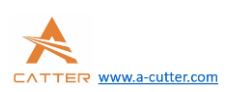

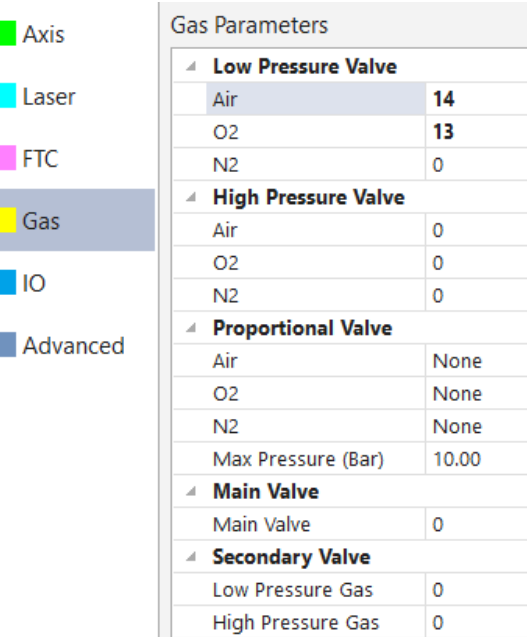

### **4.3.5I/O**

I/O supports signal light, emergency stop, chiller warning.

For instance the 3 color signal light:

Cabling accordingly to the I/O points configured below.

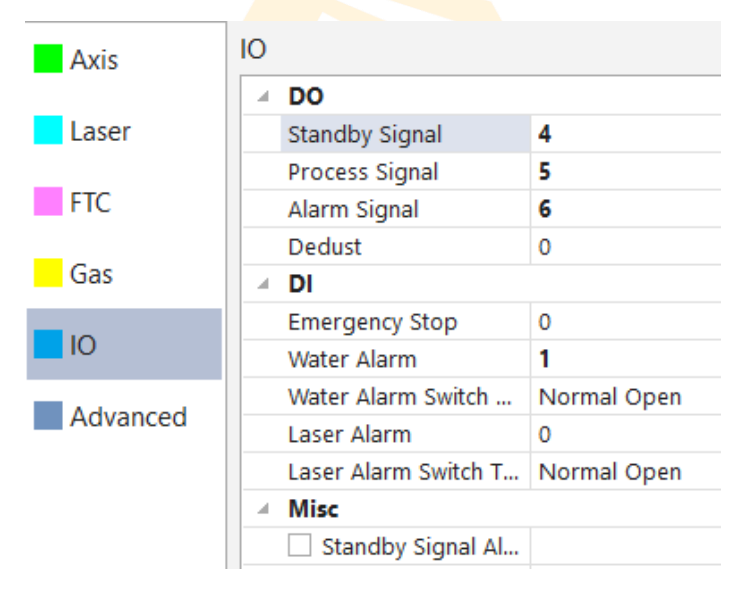

#### **4.3.6Remoter pair up**

Wireless Remoter need to pair up before we can use.

steps:

- 1、Please connect the USB receiver to the computer.
- 2、click on the advanced below and select remoter type SC1000 PC.

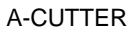

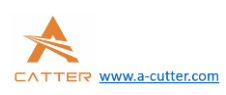

If users are using the V1.0.106 SP01version, then they don't need to set this parameter. The old version :

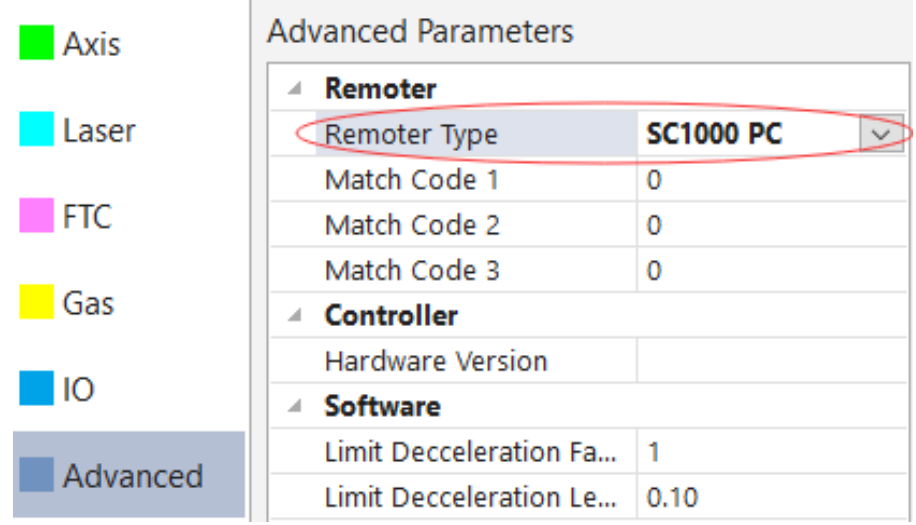

### The V1.0.106 SP01version :

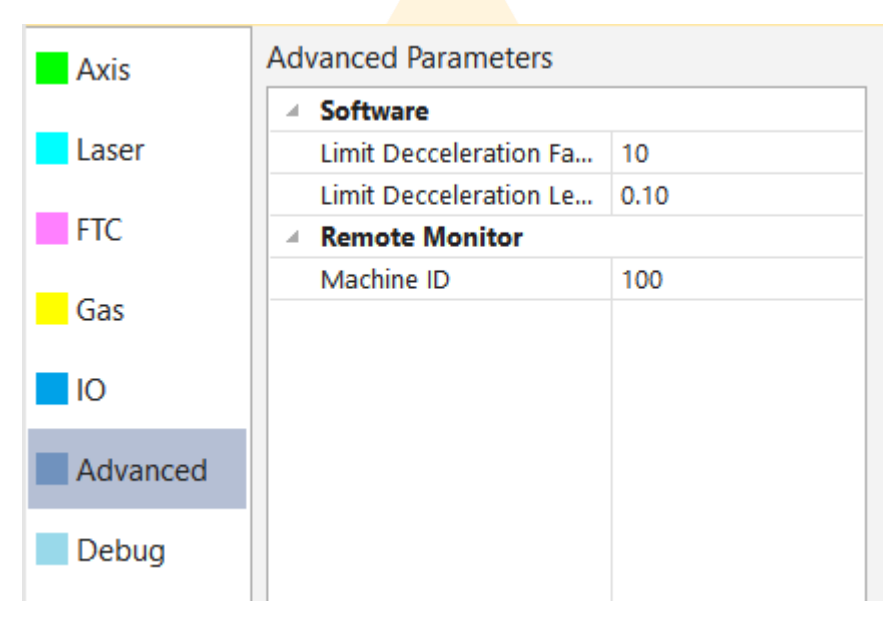

### 3、switch on the remoter and start to pair up.

MCC3721 User guide V1.0.106 MCC3721 User guide V1.0.106 2、make sure the speed and accurate is meet the requirement.

**5.Run**

# Copyright © A-CUTTER  $\begin{array}{|c|c|c|c|c|}\n\hline\n22 & \hline\n\end{array}$

1、make sure all direction is correct.

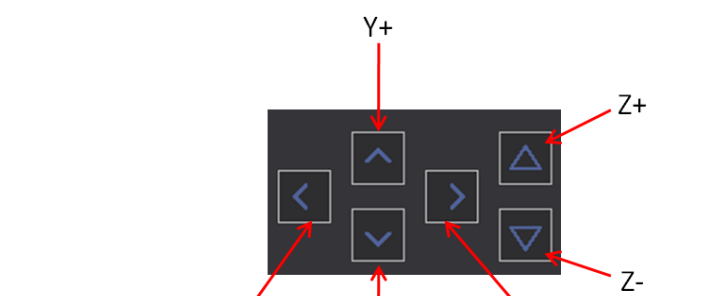

 $Y -$ 

 $X -$ 

 $X+$ 

After all paratemer in option has been configured, we can start to move the machine.

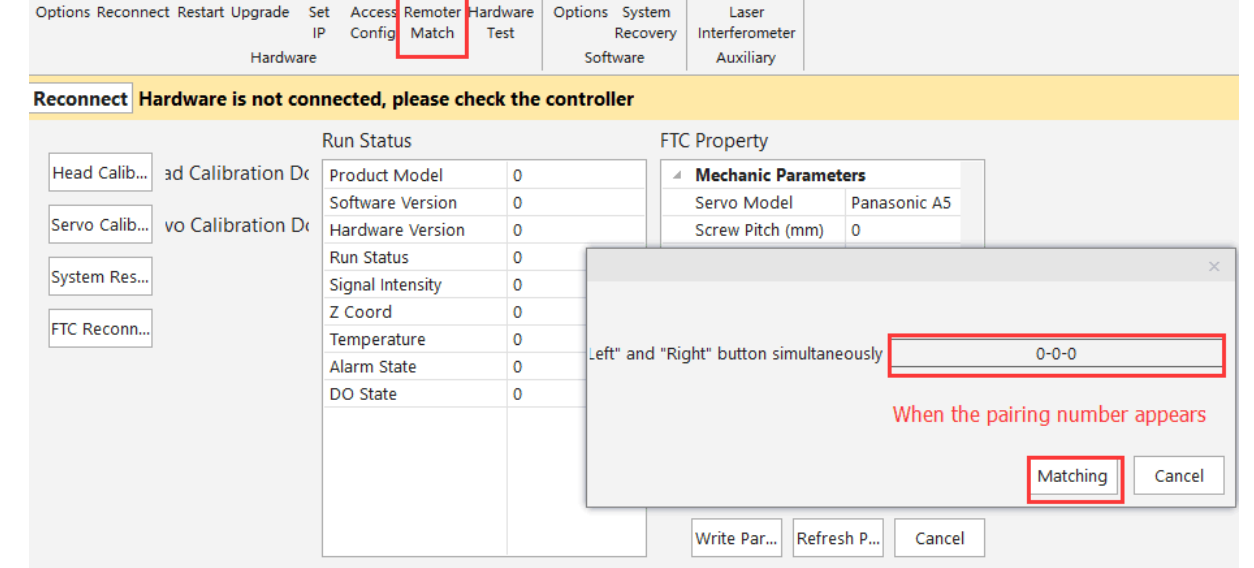

4、Pressing matching to finish the pair up.

 $\circled{\textbf{t}}$ 

SYSTEM ANALYSIS | ADVANCED

 $\boxed{P}$ 

ล

(ශ)

導

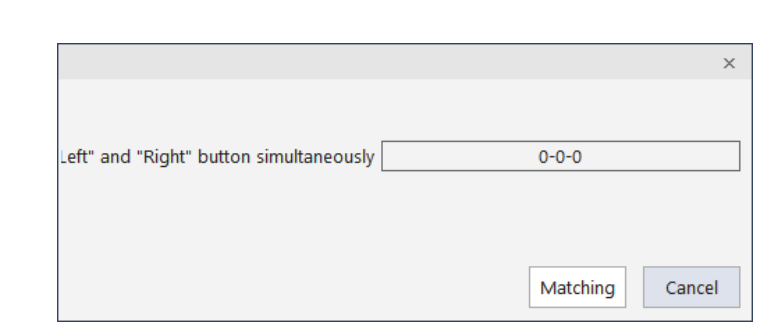

 $\sum$ 

才

 $\overline{\mathcal{M}}$ 

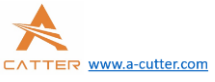

START

資

**DRAW** 

囜

8

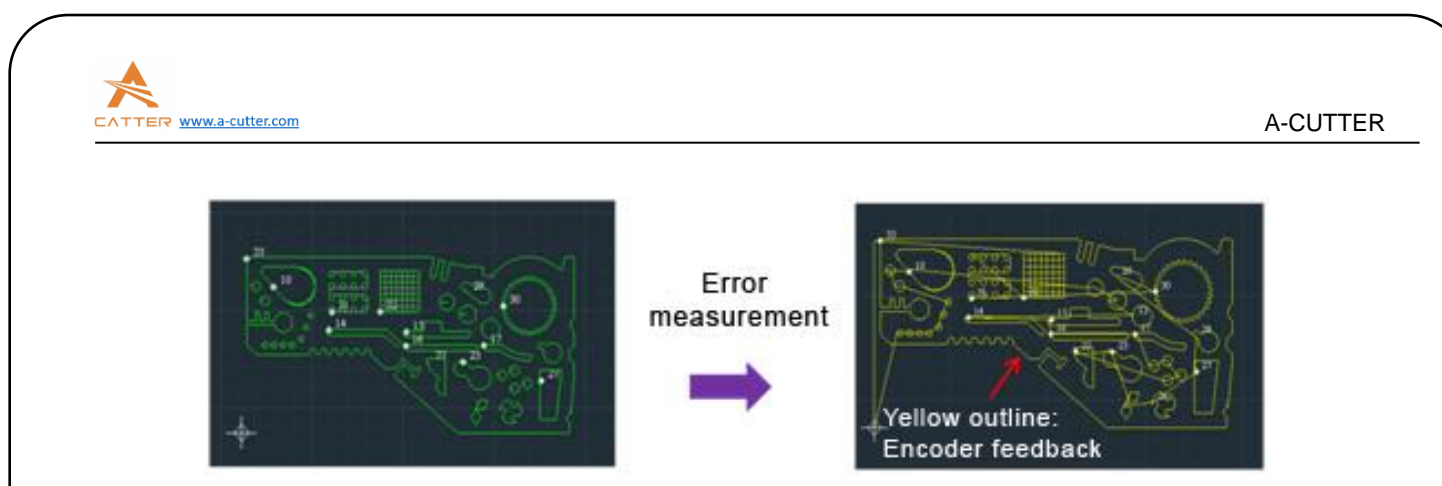

#### 3、FTC91

The first time we use the machine, we need to do a servo calibration and then do a head calibration.

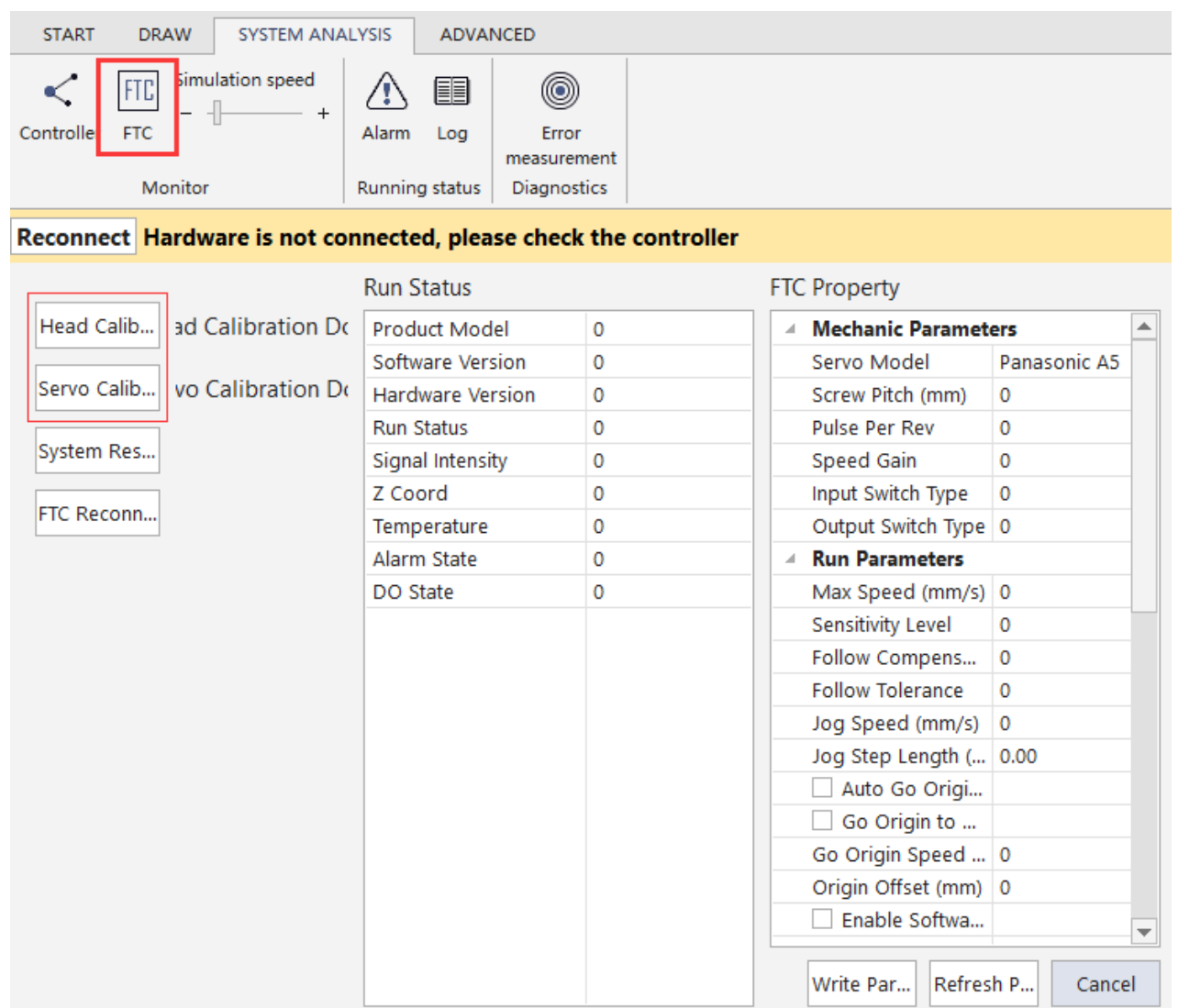

# 4、make sure all gas and laser is functionally working.

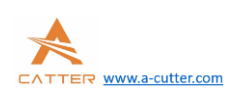

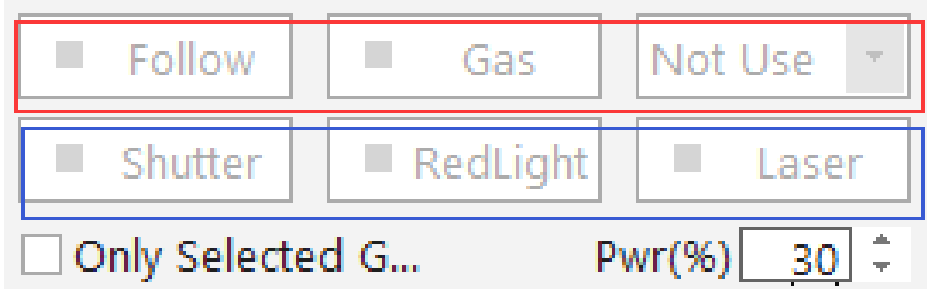

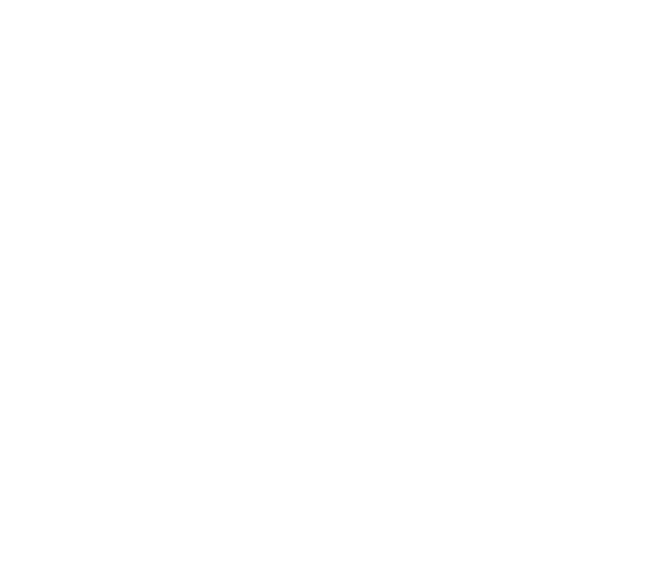